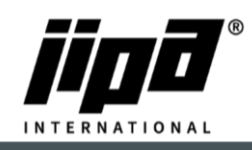

## **Software update via USB drive from PLC**

- 1) **Always take a picture of the values in the service menu parameters 1 and parameters 2!! (Password to service level 2, Where you can find parameters 2 is 4567). At the end You will have to restart the machine and check these parameters, If they are the same as before.**
- 2) Create folder on USB drive Teco\Update\''New software file''
- 3) Uncover right leg
- 4) Plug USB Drive into the PLC

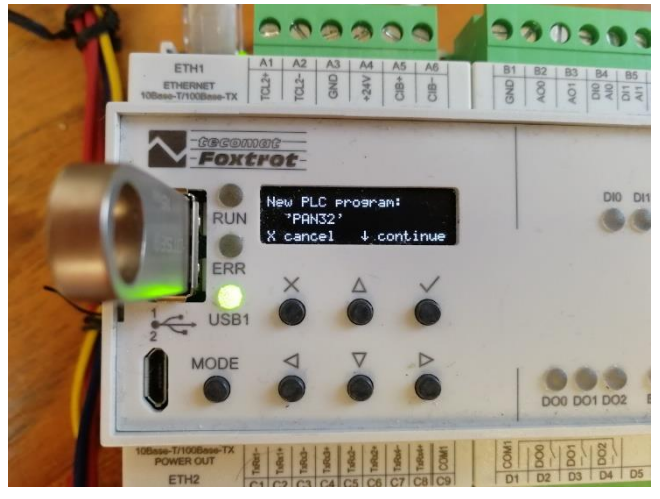

5) When you press arrow down, then you will see software version and time, when the software was made

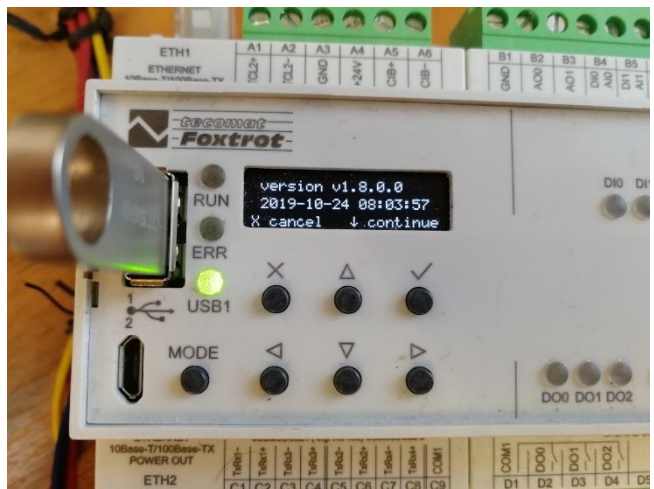

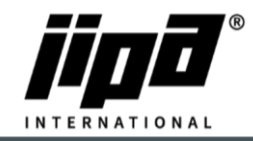

6) When you press arrow down once more, than you will see notice, that PLC stops and upload new software

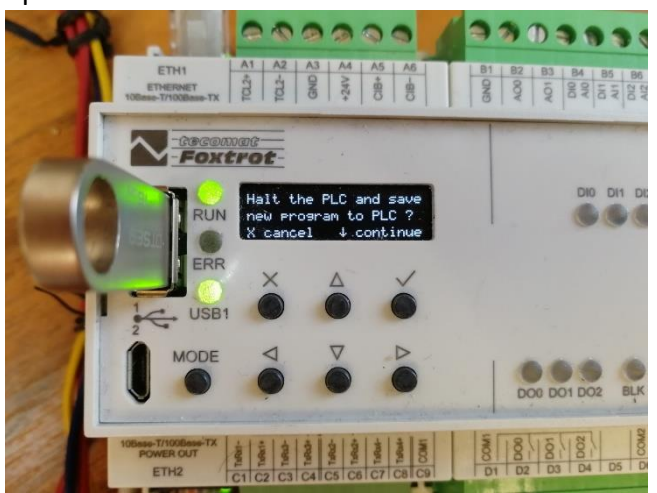

7) Last step is that you have to confirm it and then machine starts update

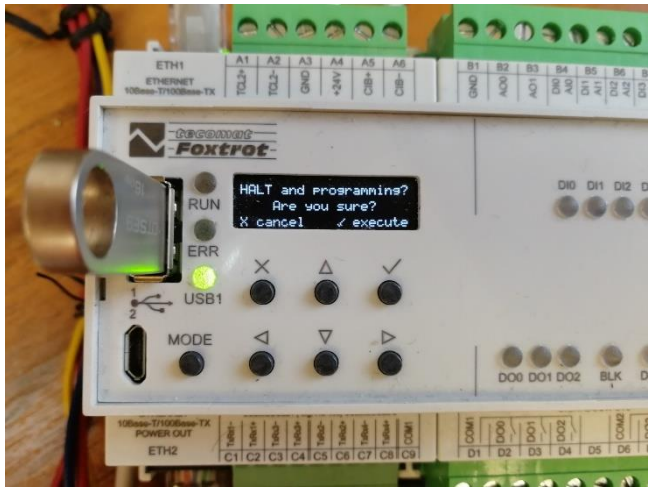

8) After 15-30 sec, you will have machine updated

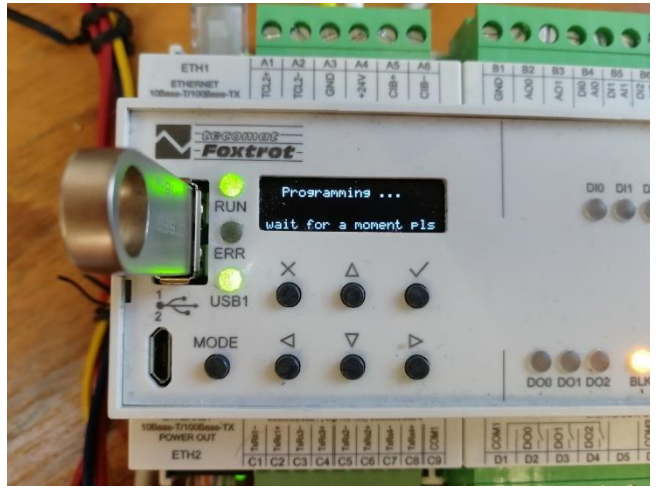

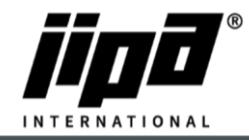

9) At the end you will see on PLC screen basic information about device First line – PLC name for TecoRoute (Pan 31 – single pan, Pan 32 – double pan, Pan 32S – DS machine)

Second line – program version and date of generated program Third line – serial number

Fourth line – language

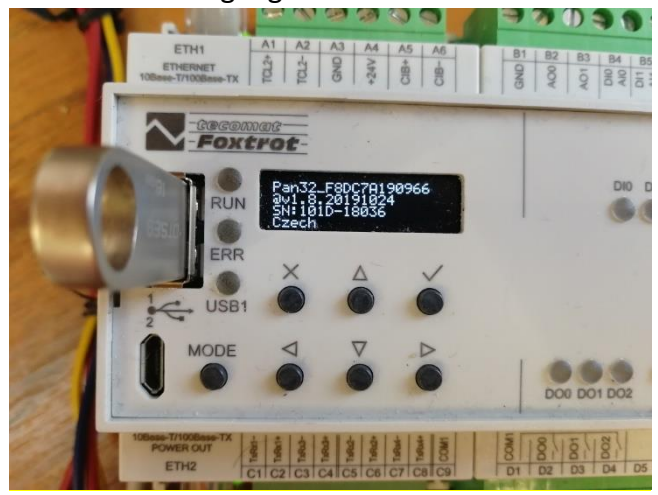